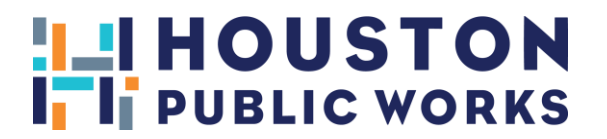

# **HOUSTON PERMITTING CENTER** SIGN ADMINISTRATION ONLINE PAYMENT

### **SIGN ADMINISTRATION ONLINE SURVEY PAYMENT INSTRUCTIONS**

## **HOW TO MAKE SURVEY PAYMENTS ONLINE:**

#### **STEP 1: Go to [https://www.pdinet.pd.houstontx.gov/ILMS\\_Online\\_Permits/default.asp](https://www.pdinet.pd.houstontx.gov/ILMS_Online_Permits/default.asp)**

### \* IF A LOG IN WAS CREATED PREVIOUSLY, PLEASE CONTINUE TO STEP 5

#### **STEP 2: Select: First Time User.**

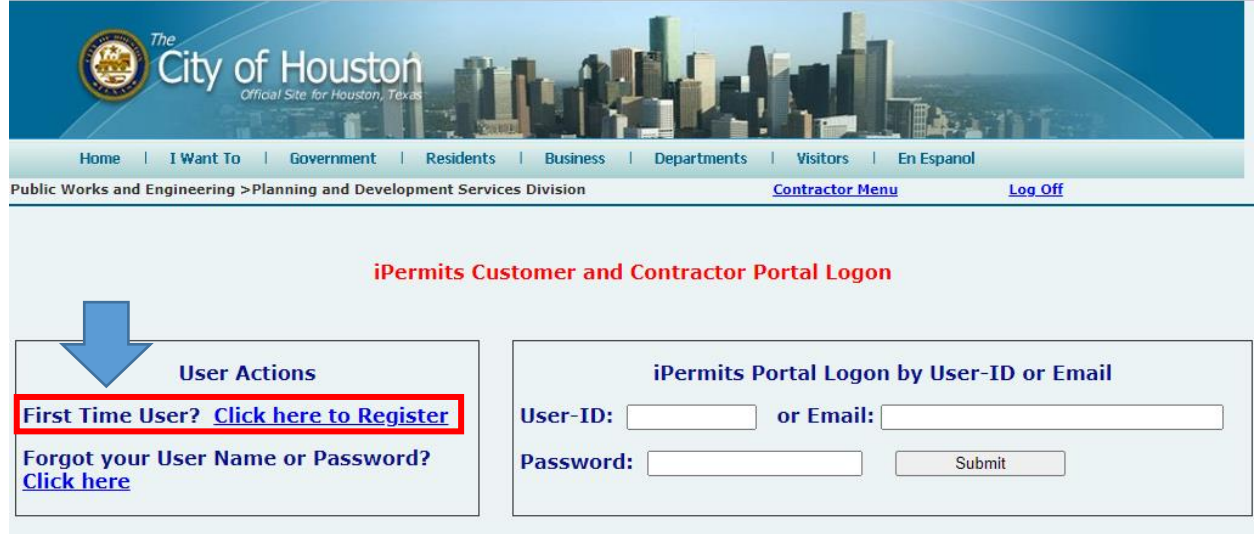

#### **STEP 3: Select No to each question.**

Please help us identify the appropriate user registration process.

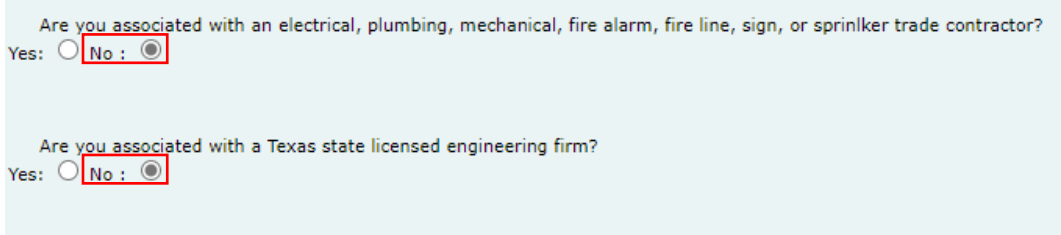

Do you have a City of Houston iPermits advanced payment account? Yes:  $\bigcirc$  No :  $\circledcirc$ 

**Step 4**: Create a User Profile for a Non-Licensed User. You will receive your user ID and password via email. Once you receive this information, login at: [https://www.pdinet.pd.houstontx.gov/ILMS\\_Online\\_Permits/default.asp](https://www.pdinet.pd.houstontx.gov/ILMS_Online_Permits/default.asp)

# SIGN ADMINISTRATION ONLINE PAYMENT

#### **Step 5:** Click on the Pay for a Houston Permitting Center Shopping Cart.

## **\*\*PLEASE CONTACT SIGN ADMINISTRATION AT 832-394-8890 TO GET A SHOPPING CART NUMBER\*\***

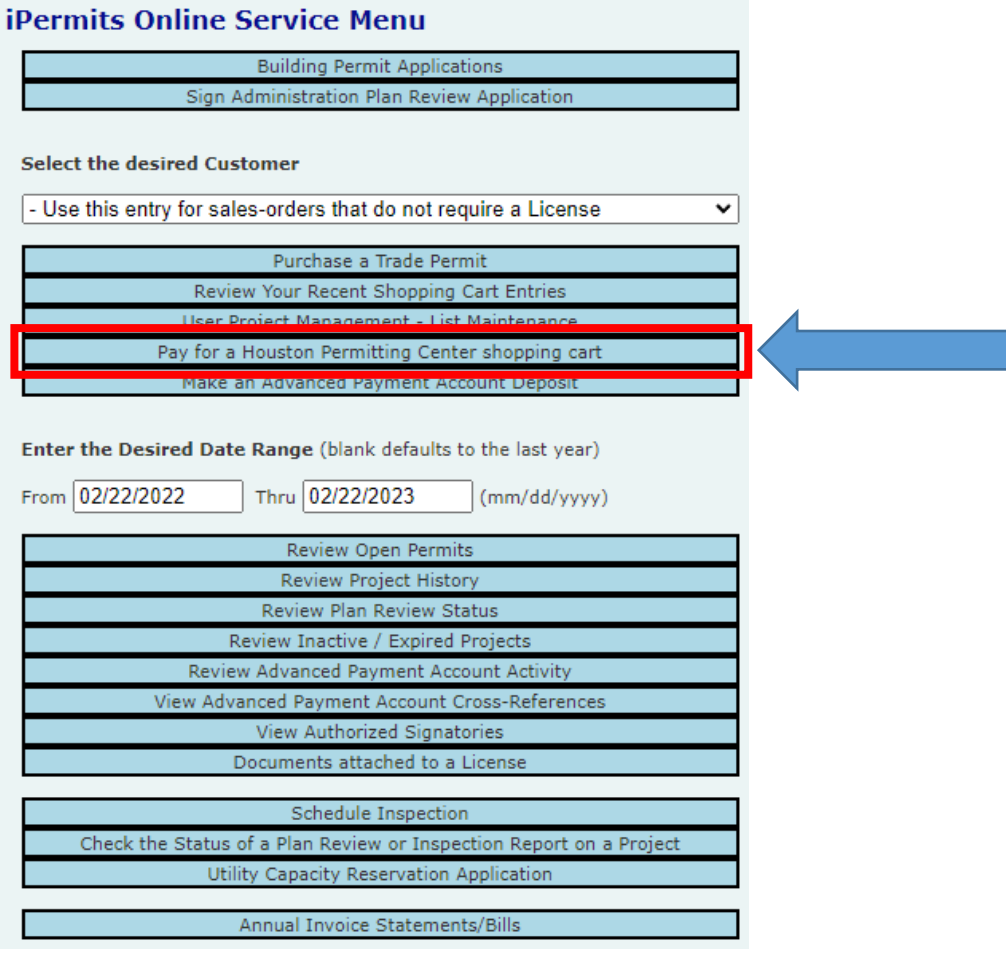

#### **Step 6:** Enter Shopping Cart # and proceed with payment.

# **Import a Houston Permitting Center Point of Sale Transmittal**

This feature enables you to import Houston Permitting Center, Point of Sale transmittals to your iPermits account. Enter the shopping cart reference number that is printed at the bottom of the hardcopy document that was provided by the City.

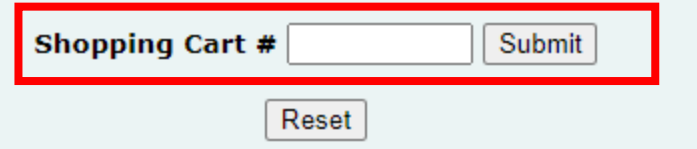

### **Step 7**: Select Begin the Payment Process.

**Step 8**: Check the selection box of the ones that you wish to pay and Make Online Payment via Credit Card or **Electronic Check.** 

**Step 9:** Payment Information.

# SIGN ADMINISTRATION ONLINE PAYMENT

# **SIGN ADMINISTRATION INSTRUCCIONES DE PAGO UNA SURVEY EN LÍNEA**

# **CÓMO PAGAR UNA SURVEY EN LÍNEA:**

### **PASO 1: Ir a [https://www.pdinet.pd.houstontx.gov/ILMS\\_Online\\_Permits/default.asp](https://www.pdinet.pd.houstontx.gov/ILMS_Online_Permits/default.asp)**

# \* SI YA CREÓ UN PERFIL ANTERIORMENTE, CONTINÚE CON EL PASO 5

**PASO 2:** Seleccionar: "First Time User" (Usuario por primera vez).

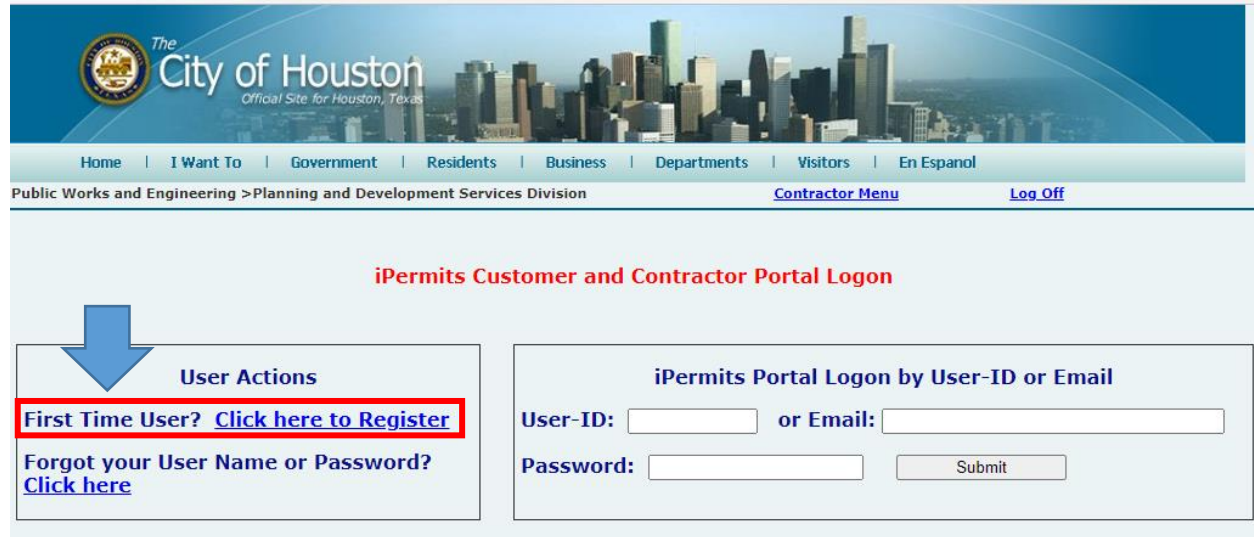

#### **PASO 3:** Seleccione No a cada pregunta.

Please help us identify the appropriate user registration process.

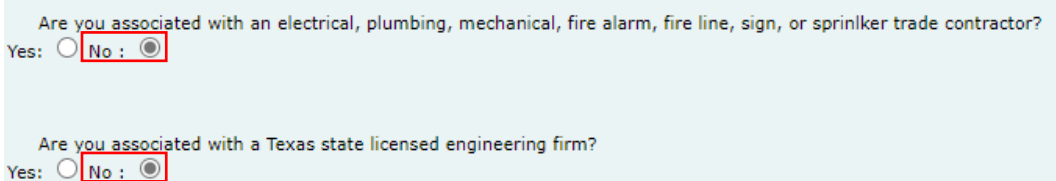

Do you have a City of Houston iPermits advanced payment account? Yes:  $\bigcirc$  No :  $\circ$ 

**Paso 4**: Crear un perfil de usuario para un usuario sin licencia "Non-Licensed User". Recibirá su ID de usuario y contraseña por correo electrónico. Una vez que reciba esta información, inicie sesión en: [https://www.pdinet.pd.houstontx.gov/ILMS\\_Online\\_Permits/default.asp](https://www.pdinet.pd.houstontx.gov/ILMS_Online_Permits/default.asp)

# SIGN ADMINISTRATION ONLINE PAYMENT

**Paso 5:** Seleccione "Annual Invoice Statement/Bills", Estado de cuenta/Factura anual.

#### **\*\*POR FAVOR COMUNÍQUESE CON LA ADMINISTRACIÓN DE SIGN AL 832-394-8890 PARA OBTENER UN NÚMERO DE CARRITO DE COMPRAS \*\***

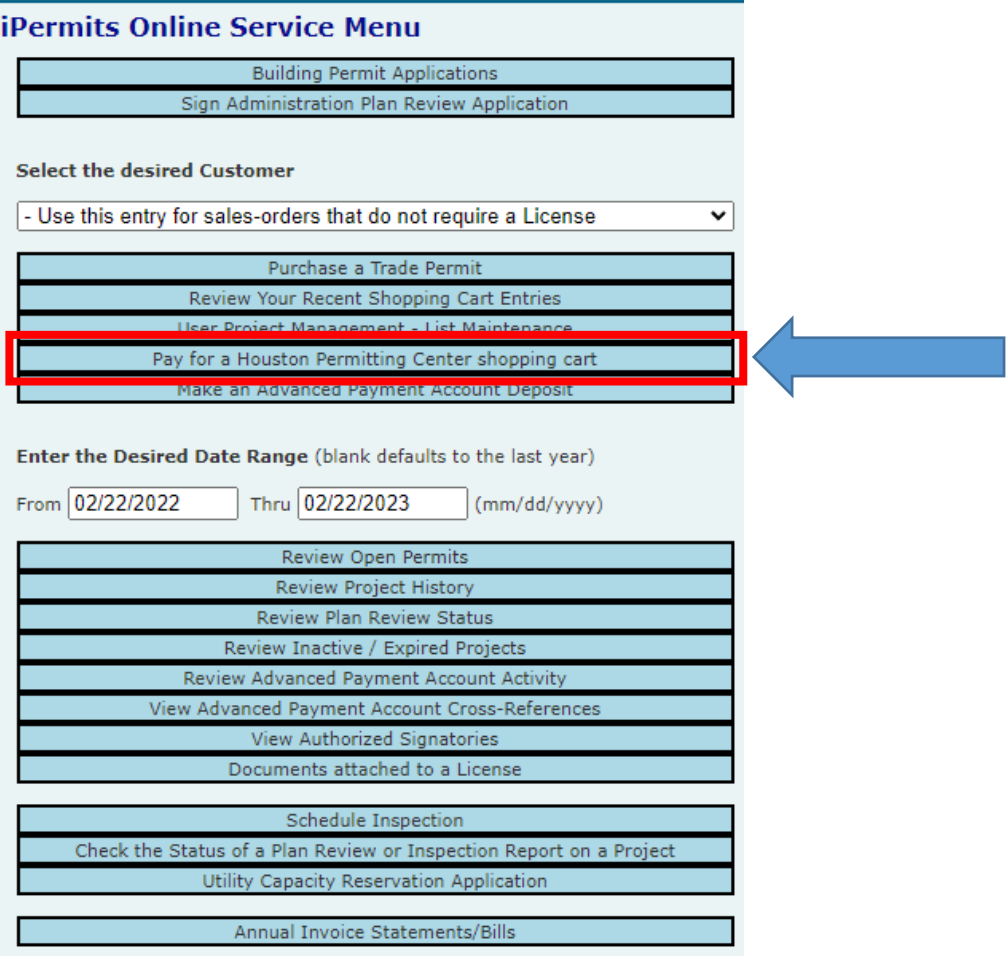

**Paso 6:** Ingrese el estado de cuenta # y proceda con el pago.

# **Import a Houston Permitting Center Point of Sale Transmittal**

This feature enables you to import Houston Permitting Center, Point of Sale transmittals to your iPermits account. Enter the shopping cart reference number that is printed at the bottom of the hardcopy document that was provided by the City.

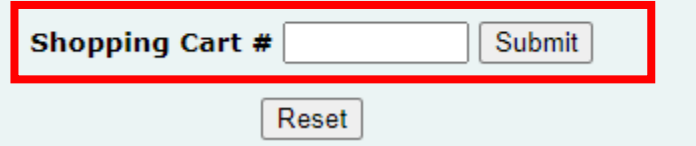

**Paso 7**: Seleccione Comenzar el proceso de pago.

**Paso 8**: Marque la casilla de selección de los que desea pagar y Realice el pago en línea con tarjeta de crédito o cheque electrónico.

**Paso 9:** Información de pago.